# **1. PRACOVNÉ PROSTREDIE**

Tak ako písací stôl je vaše pracovné prostredie s knihami, zošitmi a inými pomôckami, tak aj pri práci s po íta om sa po jeho zapnutí nastaví isté prostredie, v ktorom budete pracova.

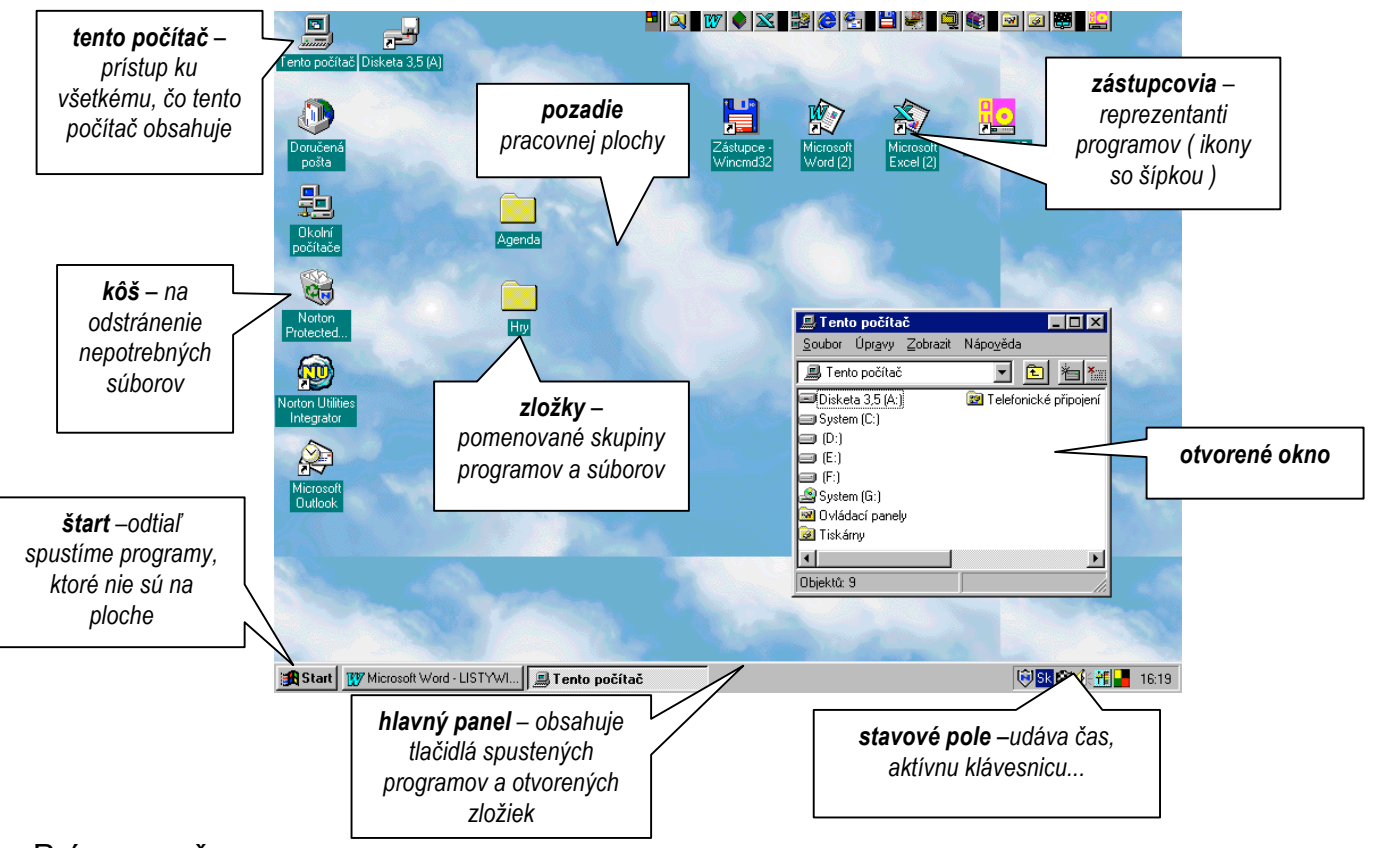

## Aj takto môže vyzerať vaša pracovná plocha :

## Práca s myšou

- **stisk ľavého tlačidla ( klik)** výber objektov
- **dvojstisk ľavého tlačidla (dvojklik)**  spustenie programu, resp. otvorenie zloky, dokumentu
- **stisk pravého tlačidla** vyvolanie tzv. *kontextového menu*, ktoré sa mení v závislosti od objektu
- **vlečenie objektu myšou** stla (avé tlaidlo) ahaj pus, vyuíva sa na premiestnenie objektov, zmenu ve kosti, kreslenie, kopírovanie...

### Práca s oknami

- V otvorenom okne na *titulnej lište* (modrej farby) sa v pravom rohu nachádzajú ikony pre minimalizáciu okna (zhodenie na lištu), maximalizáciu okna na najvä šiu ve kos a pre zatvorenie okna  $\Box \Box x$
- Zmenu ve kosti okna vykonáme vle ením hranice okna ( ukazovate myši sa zmení na oboistrannú šípku), resp. vle ením za rohy okna.
- Po max. zvä šení okna sa ikona pre maximalizáciu zmení na ikonu pre obnovu pôvodnej ve kosti **. P**
- Okno premiestnime vle ením za ubovo né miesto titulnej lišty.

**ÚLOHA :** Nacvite si prácu s myšou a oknami, otvorte si viac okien, mete ich vekos, presúvajte, zatvárajte, minimalizujte... Prezrite si obsah zloky *Tento počítač* a menu *Štart*.

# **2. DOKUMENT, PROGRAM, ZLOŽKA**

V programoch beiacich pod OS Windows 9X môete vytvára texty, obrázky, zvukové záznamy, konštrukné výkresy, grafy,... . Všetky tieto produkty budeme vola *dokumentmi*. Dokumenty sú prezentované svojimi *ikonami*, ie obrázkami, ktoré napovedajú o type dokumentu.

### Vytvorme dva jednoduché dokumenty : text a obrázok:

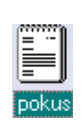

• Príkazom *ŠTART / PROGRAMY / PRÍSLUŠENSTVO / POZNÁMKOVÝ BLOK* spustíme program pre písanie rôznych textov, dopisov,... Napíšeme nejaký krátky text a príkazom *SÚBOR / ULOŽIŤ* ho uloíme do pamäte poítaa pod nejakým menom, napr. *pokus.* ( Po ukonení programu *Poznámkový blok* si všimnite ikonu textového dokumentu na pracovnej ploche. )

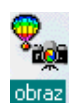

• Príkazom *ŠTART / PROGRAMY / PRÍSLUŠENSTVO / MAĽOVANIE* spustíme program pre kreslenie jednoduchých obrázkov. Nakreslíme nejaký obrázok a príkazom *SÚBOR / ULOŽIŤ* ho uloíme do pamäte poítaa pod nejakým menom, napr. *obraz*. ( Po ukonení programu *Maľovanie* si všimnite ikonu obraz bitmapového obrázka na pracovnej ploche.)

Ak vykonáme dvojklik myši na hociktorom z týchto dokumentov, dokument sa *otvorí,* ie spustí sa program, v ktorom bol dokument vytvorený. Toto prepojenie sa nazýva *asociácia dokumentu s programom.*

Ke e po et podobných dokumentov postupne narastá, stráca sa preh ad o ich ulo ení v po íta i. Túto funkciu plní *zložka*, ie krabika, šuflík s alšími monými zlokami (prieinkami). Zloka obsahuje príbuzné dokumenty, programy.

#### Vytvorenie novej zložky, zástupcu

• Vyu ijeme pravé tla idlo myši a klikneme ním na ubovo nom vo nom mieste pracovnej plochy. Objaví sa kontextové menu. *Nový objekt* ponúka vytvorenie *zložky*, alebo *zástupcu programu*. Pri vytvorení zástupcu musíme *prechádzať* zlokami, kým nenájdeme spustitený súbor programu, ktorému vytvárame zástupcu. (ikona spustite ného súboru:

#### Premenovanie objektov

• Klikneme do textového po a zlo ky, alebo dokumentu (inverzne sa zafarbí) a prepíšeme starý názov na nový.

### Odstránenie objektov

• Všetko nepotrebné (aj plné zlo ky) odvle ieme do *koša*. Kedyko vek mô eme z neho vybera spä, pokia kôš nevysypeme.

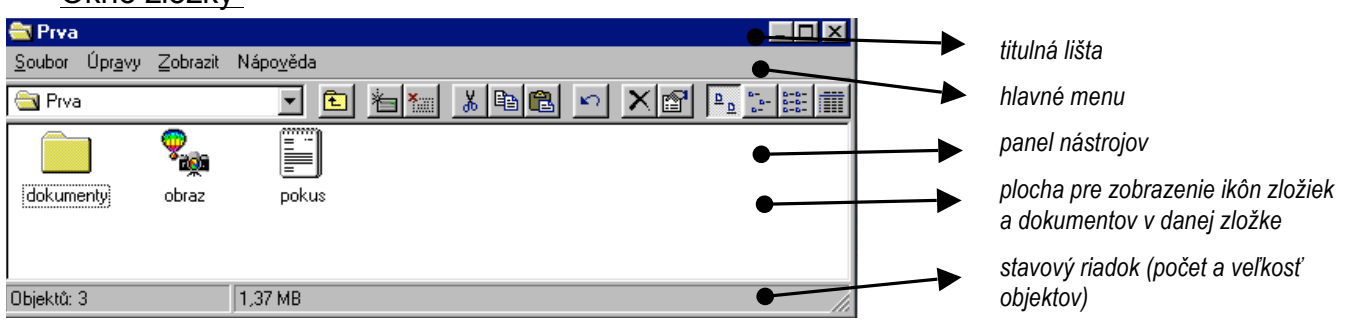

### Okno zložky

**ÚLOHA :** Vytvorte nové zlo ky : zlo ku s názvom "PRVA" na pracovnej ploche a zlo ku "DRUHA" na disku C:. V obidvoch zlo kách vytvorte zástupcov nejakých programov ( napr. hier ). Zlo ky odstrá te.

# **3. PRÁCA SO SÚBORMI**

Súbor je usporiadaná skupina binárnych i textových dát, umiestnených na pamä ovom médiu. Ka dý dokument je súbor, ka dý program je ulo ený v jednom, alebo viacerých súboroch, aj zlo ka je súbor nesúci informácie o svojom obsahu. Súbory majú svoje meno, vekos v bytoch, dátum a as vzniku, alebo zmeny, sú istého typu...

Nutnou zru nos ou u ívate a je ich h adanie, ozna enie, presúvanie, kopírovanie, mazanie...

Kopírovanie ( *Ctrl+C* )

- **vlečieme** objekty myšou z okna do okna, (pri kopírovaní v rámci toho istého disku musíme súasne dra kláves *Ctrl* )
- alebo klávesovou skratkou *Ctrl+C* nakopírujeme objekty do *schránky*, do cieovej zloky ich zo schránky vloíme pomocou *Ctrl+V* ,
- alebo vyvoláme *kontextové menu* objektu (pravým tla idlom) a vyberieme *Kopírovať*, v cie ovej zlo ke vyvoláme kontextové menu a vyberieme *Vložiť,*
- alebo predošlý postup vykonáme pomocou *hlavného menu* okien, kde ponuka *Úpravy* obsahuje oba príkazy

Mazanie (*Ctrl+X*)

- oznaíme objekty myšou a stlaíme kláves *Del*, alebo *Ctrl+X*, alebo uplatníme kontextové, i hlavné menu s príkazom *Vystrihnúť*
- oznaené objekty môeme jednoducho odvliec do *koša*

## Premiestňovanie

• premiestnenie oznaených objektov je podobné kopírovaniu s tým rozdielom , e zo zdrojovej zloky ich musíme *Vystrihnúť* a *Vložiť* do cieovej zloky, t.j. pouijeme kombináciu kláves *Ctrl+X* a *Ctrl+V*

Označenie viacerých objektov (pre kopírovanie, mazanie, premiestovanie)

• súvislú radu objektov oznaíme *myšou* v kombinácii s klávesom *Shift*, nesúvislú radu v kombinácii s klávesom *Ctrl*

## Zobrazovanie a usporiadanie objektov

- z hlavného resp. kontextového menu príkazom *Zoradiť ikony* usporiadame súbory a zloky poda istého kritéria, príkazom *Zobraziť* volíme spôsob zobrazovania ikôn, resp. detailov o súboroch
- rýchly prístup k príkazom dáva *panel nástrojov,* ktorý zapneme príkazom *ZOBRAZIŤ / PANEL NÁSTROJOV*  al × al

粘脂腺

Hľadanie súborov a zložiek

• Ak chceme vyh ada súbor i zlo ku, musíme pozna aspo as ich názvu, pri om zvyšok názvu mô eme nahradi znakom "∗". H adanie sa nachádza v menu **Štart**.

**ÚLOHA :** Do zloky "PRVA" na pracovnej ploche nakopírujte viaceré súbory z rôznych zloiek. Niektoré z nich presute do zloky "DRUHA" na disku C:. Vyskúšajte si mazanie nakopírovaných súborov. Vyh adajte súbory, ktorých názov za ína písmenom "S" a skopírujte ich do zloky "PRVA". Novovvtvorené zlo ky zma te.

# **4. MENU ŠTART**

Menu Štart je východzím bodom pri práci s OS Windows9X a jeho programami. Má 7 stálych polo iek, alšie môe dodefinova uívate.

# **PROGRAMY**

Obsahuje dodávané spustite né programy ako aj programy nainštalované u ívate om. Medzi najpou ívanejšie z dodávaných programov patrí *Prieskumník* a *Príslušenstvo*.

# Prieskumník

- Veké mnostvo súborov rôzneho typu je nutné udriava v istej štruktúre. Prieskumník umo uje zobrazi hierarchickú štruktúru zloiek a súborov. Jeho okno je rozdelené na 2 asti: v avej je tzv. *strom zložiek a súborov*, v pravej sa zobrazuje *obsah vybratej zložky*.
- Pre prácu s prieskumníkom platia pravidlá z 3. lekcie . Novým prvkom sú zna ky $\Box \boxplus$ , ktoré znamenajú rozbalenú, resp. zabalenú zloku.
- Všimnite si, e všetko je "na ploche". Plocha je kore om stromu zlo jek a súborov.

# Príslušenstvo

• Príslušenstvo tvoria jednoduché programy: na kreslenie – **Maľovanie**, na písanie textov- **Poznámkový blok** a **WordPad**, na výpoty - štandardná resp. vedecká **Kalkulačka, Mapa znakov** pre vlo enie ubovo ného znaku do schránky, ako aj zobrazenie obsahu samotnej schránky tzv. **Prehliadač schránky**, a iné

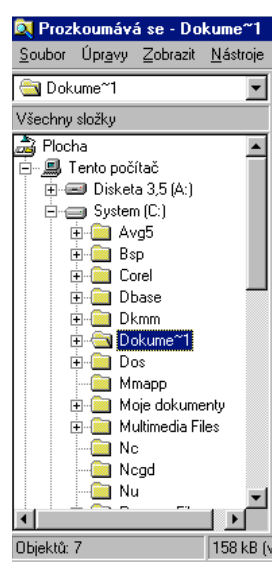

## obr.: Ľavé okno prieskumníka

# **DOKUMENTY**

• Pre rýchly prístup k naposledy vytvoreným resp. zmeneným dokumentom slúi poloka **Dokumenty** v menu Štart. Výberom dokumentu zo zoznamu sa zárove spustí asociovaný program.

# **VYPNÚŤ**

• Pre bezchybný chod OS Windows je nutné ukonova ho práve touto cestou. Medzi monosami voby Vypnú je aj reštartovanie OS (resp. DOS-ovské reštartovanie), prípadne prihlásenie sa pod iným menom pri práci v sieti.

# **NASTAVENIE MENU ŠTART**

Menu *Štart* môe obsahova alšie poloky definované uívateom. Kee tlaidlo *Štart* leí na *hlavnom paneli*, poloky v Štart menu môeme meni ( Prida, Odobra, Upresni) príkazom *ŠTART / NASTAVENIE / HLAVNÝ PANEL / PROGRAMY V PONUKE ŠTART*, alebo pomocou *kontextového menu* (vyvoláme ho na hlavnom paneli pravým tlaidlom myši) výberom *VLASTNOSTI / / PROGRAMY V PONUKE ŠTART* .

**ULOHA :** Otvorte prieskumníka, všetky úkony vykonajte prostredníctvom neho. Vytvorte zlo ku "TRETIA" na pracovnej ploche a zloku "ŠTVRTA" na disku C:. Nakopírujte viaceré súbory z rôznych zloiek. Niektoré z nich presu te do zloky "ŠTVRTA" . Vyskúšajte si oznaovanie a mazanie nakopírovaných súborov. Novovytvorené zloky zmate. Do ponuky ŠTART / PROGRAMY pridajte spustite ný program.

# **5. NASTAVENIE PRACOVNEJ PLOCHY**

Tak ako si usporiadame predmety na písacom stole poda vlastných potrieb, tak aj pracovné prostredie na po íta i nastavíme pod a svojich predstáv.

### Nastavenie obrazovky

Nastavenie vlastností pracovnej plochy môeme najjednoduchšie vykona prostredníctvom *kontextového menu*, ktoré vyvoláme kliknutím pravého tlaidla myši na ubovoné miesto pozadia pracovnej plochy. Okrem u známych ponúk *zoradenia* a *zotriedenia* ikôn na pracovnej ploche sa v menu nachádza voba *Vlastnosti*, ktorá obsahuje 4 karty :

- *pozadie* voba *vzorky* a *tapety* pozadia ( jednotlivé typy znázoruje ukáka)
- *sporič obrazovky –* voba programu, ktorý sa spustí po nastavenom ase neinnosti poítaa (zabrauje prepáleniu zobrazovacích bodov monitora), monitor sa môe po uplynutí istého asu prepnú do úsporného re imu, resp. mô e sa vypnú
- *vzhľad* výber predvolenej *schémy* s uká kou, resp. vlastná vo ba vzhadu (farebnos, typy a ve kosti písma) všetkých *položiek* (okien, okrajov pozadia,...) pracovnej plochy
- *nastavenie*  voba farebnej *palety* (poet farebných odtieov) a *rozlišovacej schopnosti* monitora (poet zobrazovacích bodov – pixelov - v horizontálnom a vertikálnom smere)

K uvedeným vlastnostiam sa dostaneme aj príkazom *ŠTART / NASTAVENIE / OVLÁDACIE PANELY / Obrazovka* resp. *TENTO POČÍTAČ / OVLÁDACIE PANELY / Obrazovka* .

### Nastavenie hlavného panela

Nastavenie vlastností hlavného panela môeme najjednoduchšie vykona prostredníctvom *kontextového menu*, ktoré vyvoláme kliknutím pravého tlaidla myši na ubovoné miesto panela. Okrem usporiadania otvorených okien nás zaujímajú vlastnosti, ktoré pozostávajú z dvoch kariet:

- *možnosti hlavného panela*  zaškrtnutie voby spôsobí zmenu v ukáke na karte, preto jednotlivé mo nosti nie je nutné vysvet ova
- *programy v ponuke štart* túto kartu u poznáme

K uvedeným vlastnostiam sa dostaneme aj príkazom *ŠTART / NASTAVENIE / HLAVNÝ PANEL* .

### Nastavenie iných objektov

Všetky alšie nastavitené objekty sú v *ovládacích paneloch*. Môeme si prispôsobi citlivos *myši*, upravi *dátum a čas*, nainštalova *tlačiareň*, nainštalova nové *písma*, ....

**ÚLOHA :** Vyskúšajte si všetky spomenuté monosti nastavenia pracovného priestoru. Nakreslite si pekný obrázok v programe *Maľovanie* , ulote ho do pamäte a nastavte ho do pozadia pracovnej plochy. Nakoniec nastavte vlastnosti pracovnej plochy do pôvodného stavu.